### Ⅲ.陳列商品をまとめて入れ換える

既存の複数の棚割モデルに対して、一括で陳列商品を差し替えたり、削除したり、仮置情報に置いたりすることも「一括編集」機能 から可能です。

■棚割モデルー括複写

既存の棚割モデルから陳列商品を削除する際、差し替えする際、あとから変更前と変更後の棚割モデルを比較して追加やカットの商 品を確認する場合は、変更前の棚割モデルを残しておく必要があります。 このような場合に使用するのが「棚割モデル一括複写」機能です。

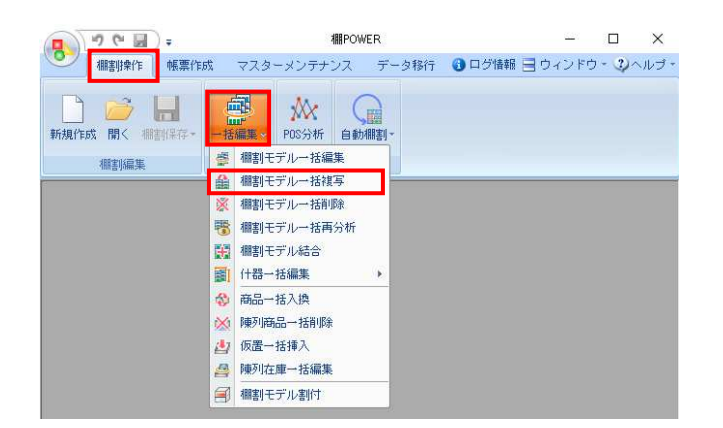

1. 表示している棚割モデルがあれば、すべて閉じます。 [棚割操作]タブ-[一括編集]をクリックし、「棚割モデ ル一括複写」を選択します。

棚割モデルー括複写  $\begin{array}{|c|c|c|c|c|} \hline &\multicolumn{1}{|c|}{\multicolumn{1}{c|}{\multicolumn{1}{c|}{\mid}} &\multicolumn{1}{c|}{\multicolumn{1}{c|}{\mid}} &\multicolumn{1}{c|}{\multicolumn{1}{c|}{\mid}} &\multicolumn{1}{c|}{\multicolumn{1}{c|}{\mid}} &\multicolumn{1}{c|}{\multicolumn{1}{c|}{\mid}} &\multicolumn{1}{c|}{\multicolumn{1}{c|}{\mid}} &\multicolumn{1}{c|}{\multicolumn{1}{c|}{\mid}} &\multicolumn{1}{c|}{\multicolumn{1}{c|}{$ [棚割モデル選択(H)] - 採設定(B) | クリア(C) |<br>|作成日付||棚割モデル種別||展開時期||展開開始||展開終了||棚割モデル名称| カテゴリー 実行(&) 終了(E)

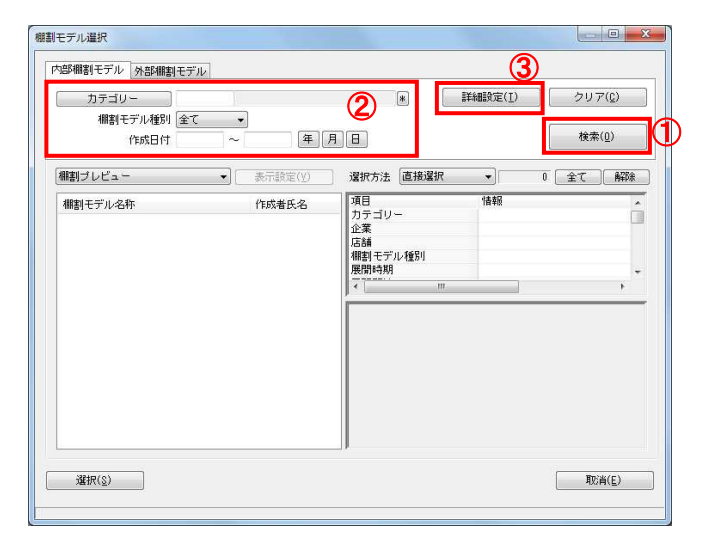

2. 複写したい棚割モデルを選択します。 [棚割モデル選択]をクリックします。

3. [検索] (1)をクリックして棚割モデル一覧を表示します。 この時 [カテゴリー]や[作成日時]を選択して呼出す棚割 モデルを絞り込むことができます(②)。

棚割モデル名称や共通商品コードなどで検索する場合は[詳 細設定](③)より選択、検索できます。

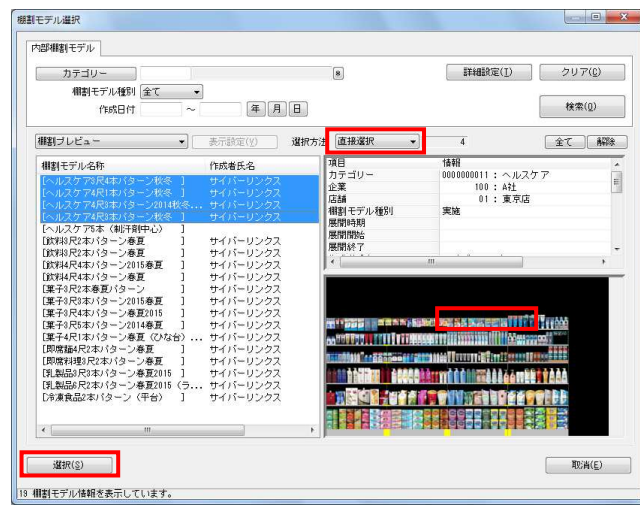

# HAPOWER®操作テキスト 一括編集·応用編

4. 表示された棚割モデルの一覧より、対象の棚割モデルを選択 します。

選択方法が「直接選択」の場合: キーボードのCtrlキーを押下しながら、棚割モデルをクリッ クします。 選択方法が「チェック選択」の場合: 画面左のチェックボックスを有効にします。

5. [選択]をクリックします。

参考 再度「棚割モデル選択」より棚割モデルを選択すると、 はじめに追加した棚割モデルの一覧に、後から選択した 棚割モデルが追加されます。 選択を削除する場合は[クリア]を実行します。

6. 「棚割モデル一括複写」画面に、選択した棚割モデルの一覧 が表示されます。 この画面上で、複写する前に「作成日付」や「棚割モデル名 称」などの基本情報を変更することができます。

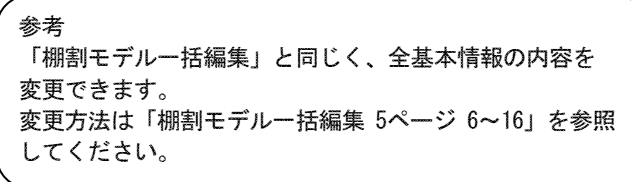

7. [実行]をクリックします。 これで選択した棚割モデルが複写されました。

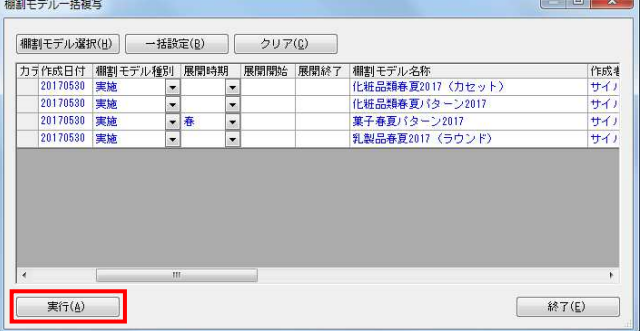

### ■商品一括入換

新商品の発売による商品の改廃が発生した場合など、複数の棚割に陳列している商品を別の商品に一括で差し替えるには「商品一括 入換」を使用します。

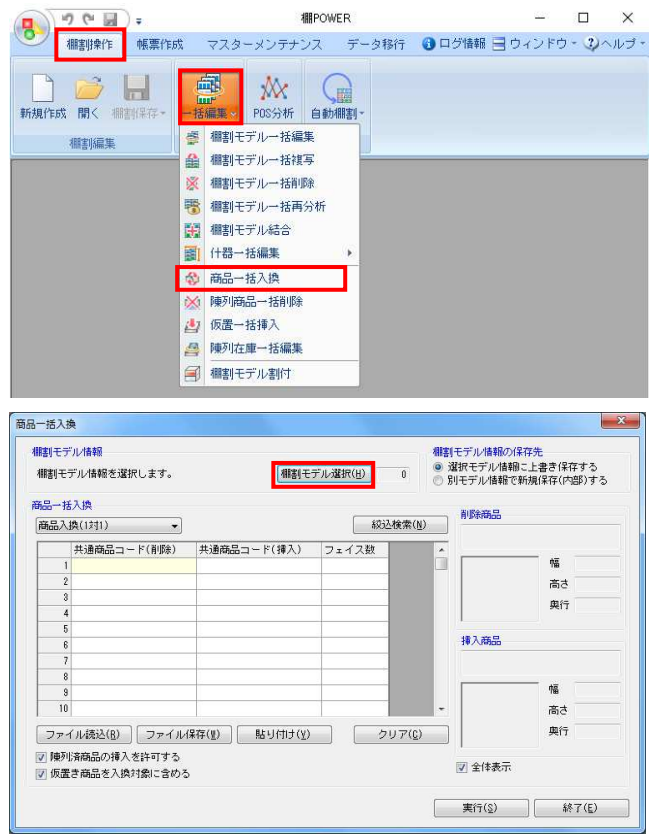

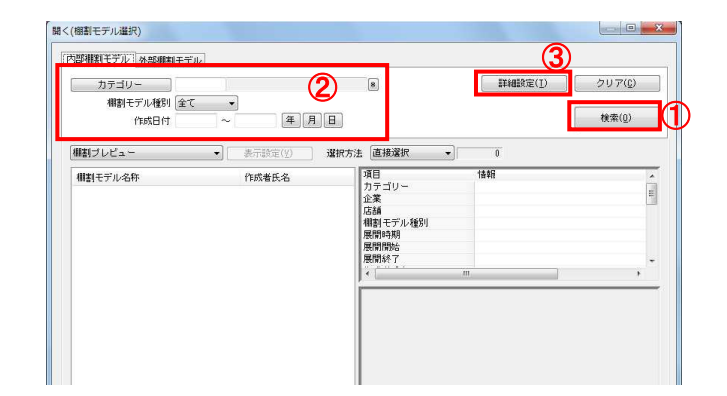

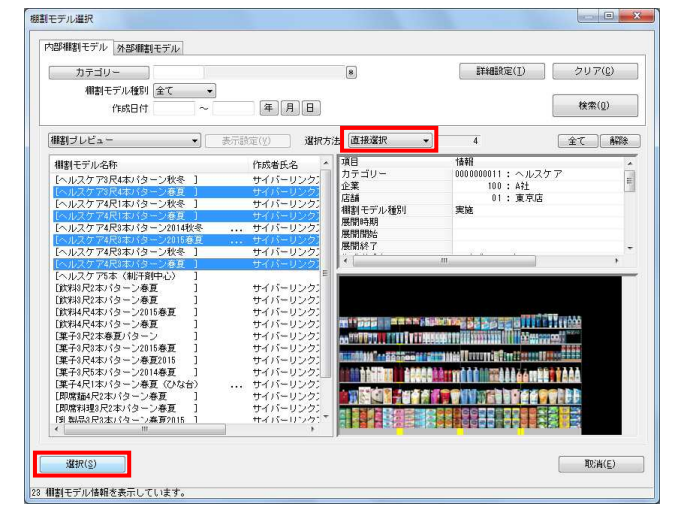

1. 開いている棚割モデルがあれば、すべて閉じます。 [棚割操作]タブ-[一括編集]をクリックし、「商品一括 入換」を選択します。

- 2. 入れ換える棚割モデルを選択します。 [棚割モデル選択]をクリックします。
- 3. 棚割モデル情報画面が表示されます。 「棚割モデル選択」をクリックします。

4. 「検索] (①)をクリックして棚割モデル一覧を表示します。 この時 [カテゴリー] や [作成日時]を選択して呼出す棚割 モデルを絞り込むことができます(②)。

棚割モデル名称や共通商品コードなどで検索する場合は[詳 細設定](③)より選択、検索できます。

5. 表示された棚割モデルの一覧より、対象の棚割モデルを選択 します。

選択方法が「直接選択」の場合: キーボードのCtrlキーを押下しながら、棚割モデルをクリッ クします。 選択方法が「チェック選択」の場合: 画面左のチェックボックスを有効にします。

6. [選択]をクリックします。

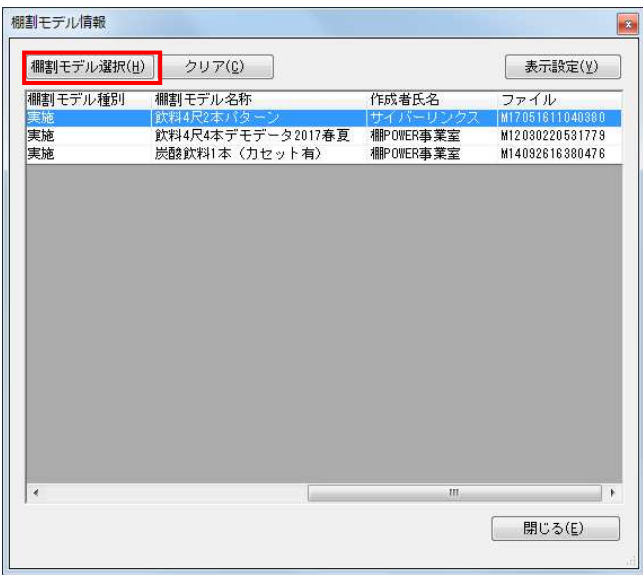

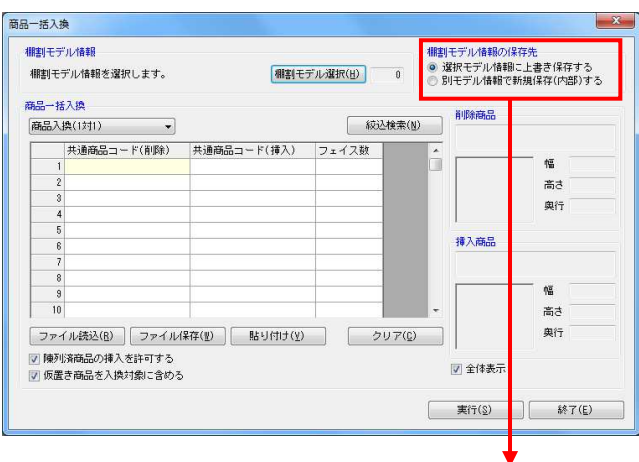

棚割モデル情報の保存先

◎ 選択モデル情報に上書き保存する

◎ 別モデル情報で新規保存(内部)する

- HAPOWER® 操作テキスト 一括編集・応用編
- 7. 更に棚割モデルを追加したい時は、再度[棚割モデル選択] をクリックして、棚割モデル選択画面より棚割モデルを選択 します。 選択した棚割モデルを解除する時は「クリア]をクリックし てから、新たに棚割モデルを選択します。

「棚割モデル情報」画面は横にずらしておくか、非表示にし たい場合は[閉じる]で閉じてください。

8. 【棚割モデル情報の保存先】 入換後の棚割モデルを上書きするか、別の棚割モデルとして 保存するかを選択します。

「選択モデル情報に上書き保存する」 選択している棚割モデルを陳列変更後の内容で上書き保存し ます

「別モデル情報で新規保存(内部)する」 選択している棚割モデルはそのまま残し、別に陳列変更後の 内容の棚割モデルを内部モデルとして保存します

すでに棚割モデルの複写を行なっている場合や、変更前の棚 割モデルを残す必要がない場合は「上書き保存」を選択しま す。

#### 参考

「別モデル情報で新規保存(内部)する」を選択した場合、 モデル名称や棚割分類などを設定する「棚割モデル一括編 集」の画面が開きます。商品一括入換後にモデルを別名で保 存したい場合などは情報を変更してください。 詳細は5ページを参照してください。

9. 【商品一括入換モード】

「商品入換(1対1)」 A商品をカットして、代わりにB商品を挿入するというように 1商品対1商品で入換えをする場合に使用します

「商品入換(1対n)」 A商品をカットして、代わりにB商品、C商品を挿入するとい うように1商品対複数商品で入換えをする場合に使用します

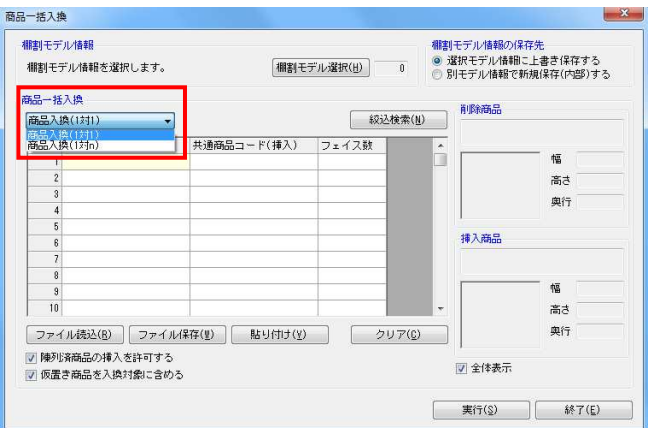

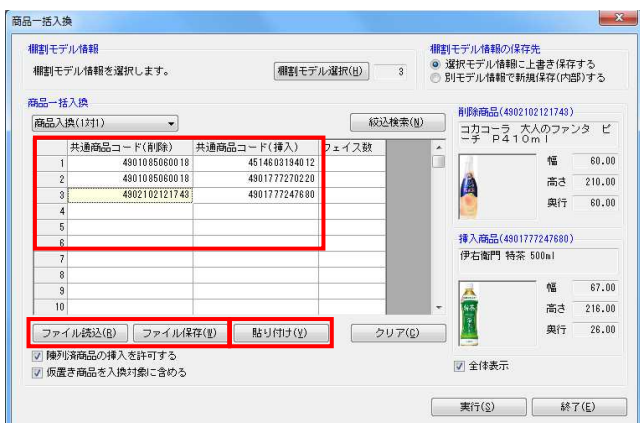

<mark>相用</mark> POWER® 操作テキスト 一括編集・応用編

10. 今回は「商品入換(1対1)」を使用します。 「共通商品コード(削除)」欄に、棚からカットする商品の 共通商品コード(JANコード)を入力します。

「共通商品コード(挿入)」欄に、新たに棚に陳列する商品 の共通商品コード(JANコード)を入力します。

※「フェイス数」未入力時は、陳列しているフェイス数その ままで入換を行ないます。

#### 参考

[ファイル読込]からは、削除商品、挿入商品の共通商品 コードを記載したExcelなどのファイルを読込んで商品の 指定ができます。 読込みに使用するファイル書式は「ファイル保存]より出力 可能です。 また、Excelなどに記載されている共通商品コードをコピー した後、[貼り付け]をクリックして欄内にコピーした共通 商品コードを貼り付けることもできます。

- 11. すでに棚に陳列している商品を挿入する場合は「陳列済商品 の挿入を許可する」を有効にします。 また、仮置情報に陳列されている商品も対象にする場合は 「仮置き商品を入換対象に含める」を有効にします。
- 12. 入力後、[実行]をクリックします。 確認メッセージが表示されるため、[はい]で続行します。

注意 削除する商品よりも、挿入する商品の幅(サイズ)が大きく なり棚に収まりきらなくなる場合は、棚割編集画面を表示し た際、挿入した商品の棚の一番右端の商品からこぼれる可能 性があります。

13. 実行後、確認メッセージが表示されます。 「はい〕をクリックして「ログ情報」を確認します。

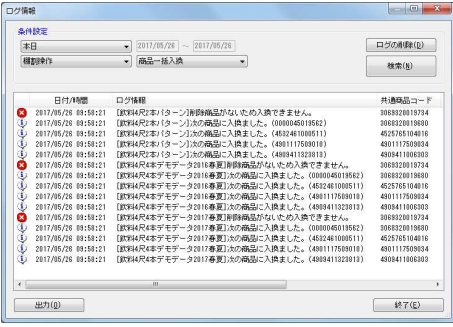

ログ情報画面で処理内容を確認できます。

削除商品が陳列されていなかった棚割モデルは処理を行ない ません。

処理を行なった棚割モデルの名称と、対象の商品の共通商品 コードをログ情報で確認できます。

![](_page_4_Picture_15.jpeg)

![](_page_4_Picture_16.jpeg)

![](_page_5_Picture_37.jpeg)

![](_page_5_Picture_38.jpeg)

14. 「別モデル情報で新規保存(内部)する」を選択した場合、 モデル名称や棚割分類などを設定する「棚割モデル一括編 集」の画面が開きます。 商品一括入換後にモデルを別名で保存したい場合などは情報 を変更してください。 詳細は「棚割モデル一括編集」5ページを参照してくださ い。

#### ■陳列商品一括削除

 $\overline{\epsilon}$ **THE TERRED** 

5 相割モデル情報を表示しています。

「商品一括入換」では陳列商品をカットして、別の商品を代わりに挿入しましたが、「陳列商品一括削除」では、陳列商品のカット のみを行ないます。

![](_page_6_Picture_164.jpeg)

1. 表示している棚割モデルがあれば、すべて閉じます。 [棚割操作]タブ-[一括編集]をクリックし、「陳列商品 一括削除」を選択します。

- 2. 陳列商品を削除する棚割モデルを選択します。 [棚割モデル選択]をクリックします。
- 3. 棚割モデル情報画面が表示されます。 [棚割モデル選択]をクリックします。

4. [検索]をクリックして棚割モデル一覧を表示します。 この時、[カテゴリー]や[作成日時]を選択して呼出す棚 割モデルを絞り込むことができます。 棚割モデル名称や共通商品コードなどで検索する場合は[詳 細設定]より選択、検索できます。

- 5. 表示された棚割モデルの一覧より、対象の棚割モデルを選択 します。 「選択方法」が「直接選択」時はキーボードのCtrlキーを押 下しながら、棚割モデルをクリックします。 「チェック選択」時は、画面左のチェックボックスを有効に して選択します。
- 6. [選択]をクリックします。 更に棚割モデルを追加したい時は、再度[棚割モデル選択] をクリックして、棚割モデル選択画面より棚割モデルを選択 します。 選択した棚割モデルを解除する時は [クリア] をクリックし てから、新たに棚割モデルを選択します。

「棚割モデル情報」画面は横にずらしておくか、非表示にし たい場合は「閉じる〕で閉じてください。

 $W$ 消(E)

![](_page_7_Picture_0.jpeg)

![](_page_7_Picture_1.jpeg)

# <mark>規則</mark> POWER® 操作テキスト 一括編集・応用編

7. 【棚割モデル情報の保存先】より、選択した棚割モデルに上 書きするか、別の棚割モデルとして保存するかを選択しま す。(詳細は15ページ 7を参照してください。)

8. 「共通商品コード(削除)」欄に、棚からカットする商品の 共通商品コード(JANコード)を入力します。

#### 参考 [ファイル読込]からは、削除商品の共通商品コードを記載 したExcelなどのファイルを読込んで商品の指定ができま す。 読込みに使用するファイル書式は [ファイル保存]より出力 可能です。 また、Excelなどに記載されている共通商品コードをコピー した後、[貼り付け]をクリックして欄内にコピーした共通 商品コードを貼り付けることもできます。

9. 仮置情報に陳列されている商品も対象にする場合は 「仮置き商品を削除対象に含める」を有効にします。

入力後、 [実行] をクリックします。

10. 実行後、確認メッセージが表示されます。 「はい」をクリックして「ログ情報」を確認します。

11. ログ情報画面で処理内容を確認できます。 削除商品が陳列されていなかった棚割モデルは処理を行ない ません。 処理を行なった棚割モデルを確認できます。

![](_page_8_Picture_42.jpeg)

12. 「別モデル情報で新規保存(内部)する」を選択した場合、 モデル名称や棚割分類などを設定する「棚割モデル一括編 集」の画面が開きます。 商品一括入換後にモデルを別名で保存したい場合などは情報 を変更してください。 詳細は「棚割モデル一括編集」5ページを参照してくださ い。

#### ■仮置一括挿入

既存の棚割モデル内の「仮置情報」に商品を挿入することができます。 たとえば、棚内の陳列場所はまだ決まっていないが、陳列することは決まっている新商品などをあらかじめ複数棚割モデルの仮置情 報に一括で陳列できます。

![](_page_9_Picture_3.jpeg)

![](_page_9_Picture_4.jpeg)

![](_page_9_Picture_5.jpeg)

![](_page_9_Picture_6.jpeg)

1. 開いている棚割モデルがあれば、すべて閉じます。 [棚割操作]タブ-[一括編集]をクリックし、「仮置一括 挿入」を選択します。

- 2. 該当の棚割モデルを選択します。 [棚割モデル選択]をクリックします。
- 3. 棚割モデル情報画面が表示されます。 [棚割モデル選択]をクリックします。

- 4. [検索]をクリックして棚割モデル一覧を表示します。 この時、[カテゴリー]や[作成日時]を選択して呼出す棚 割モデルを絞り込むことができます。 棚割モデル名称や共通商品コードなどで検索する場合は [詳 細設定]より選択、検索できます。
- 5. 表示した棚割モデルの一覧より、対象の棚割モデルを選択し ます。 「選択方法」が「直接選択」時はキーボードのCtrlキーを押 下しながら、棚割モデルをクリックします。 「チェック選択」時は、画面左のチェックボックスを有効に して選択します。
- 6. [選択] をクリックします。 更に棚割モデルを追加したい時は、再度[棚割モデル選択] をクリックして、棚割モデル選択画面より棚割モデルを選択 します。 選択した棚割モデルを解除する時は[クリア]をクリックし てから、新たに棚割モデルを選択します。

「棚割モデル情報」画面は横にずらしておくか、非表示にし たい場合は[閉じる]で閉じてください。

![](_page_10_Picture_0.jpeg)

![](_page_10_Picture_1.jpeg)

![](_page_10_Picture_2.jpeg)

![](_page_10_Picture_3.jpeg)

![](_page_10_Picture_4.jpeg)

### <mark>規則</mark> POWER® 操作テキスト 一括編集・応用編

7. 【棚割モデル情報の保存先】より、選択した棚割モデルに上 書きするか、別の棚割モデルとして保存するかを選択しま す。(詳細は15ページ 7を参照してください。)

- 8. 「仮置一括挿入」より、「仮置情報 1」に挿入するか「仮置 情報 2」に挿入するかを選択します。
- 9. 「共通商品コード(挿入)」欄に、仮置情報に陳列する商品 の共通商品コード(JANコード)を入力します。

参考 [ファイル読込]からは、共通商品コードを記載したExcel などのファイルを読込んで商品の指定ができます。 読込みに使用するファイル書式は「ファイル保存]より出力 可能です。 また、Excelなどに記載されている共通商品コードをコピー した後、[貼り付け]をクリックして欄内にコピーした共通 商品コードを貼り付けることもできます。

- 10. 入力後、[実行]をクリックします。
- 11. 実行後、確認メッセージが表示されます。 [はい]をクリックして「ログ情報」を確認します。 ログ情報画面で処理内容を確認できます。

12. 「別モデル情報で新規保存(内部)する」を選択した場合、 モデル名称や棚割分類などを設定する「棚割モデル一括編 集」の画面が開きます。 商品一括入換後にモデルを別名で保存したい場合などは情報 を変更してください。 詳細は「棚割モデル一括編集」5ページを参照してくださ い。